## **How to access your E9 Moderator Feedback Report**

1. Login to Edexcel Online at the following address and enter Centre number:

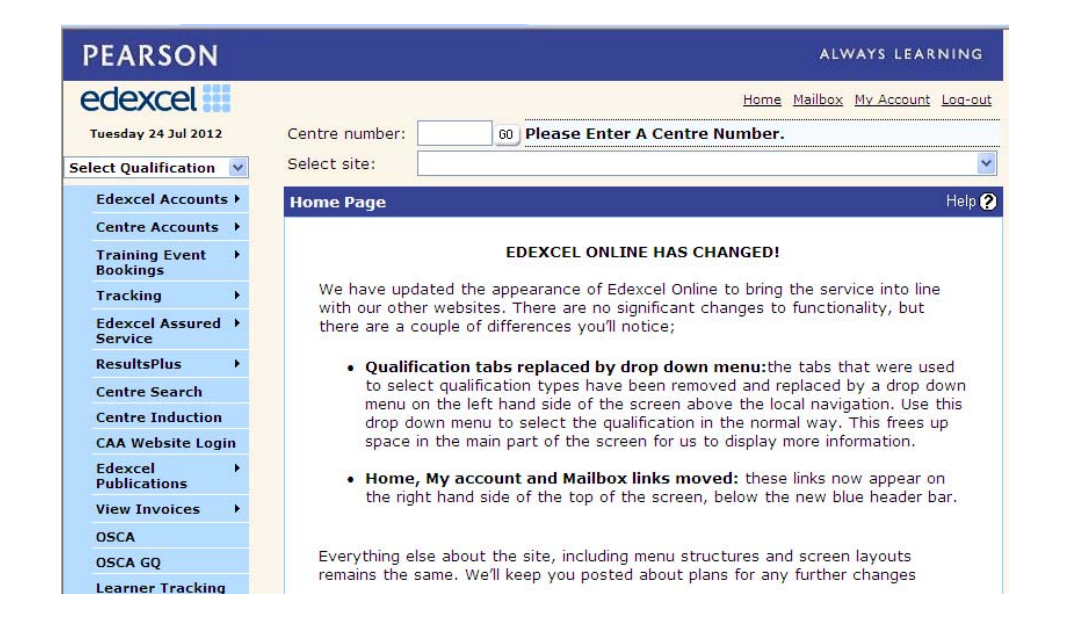

https://www.edexcelonline.com/Account/Login.aspx

2. Select the 'GCSE' tab from the menu on the left hand side of the page

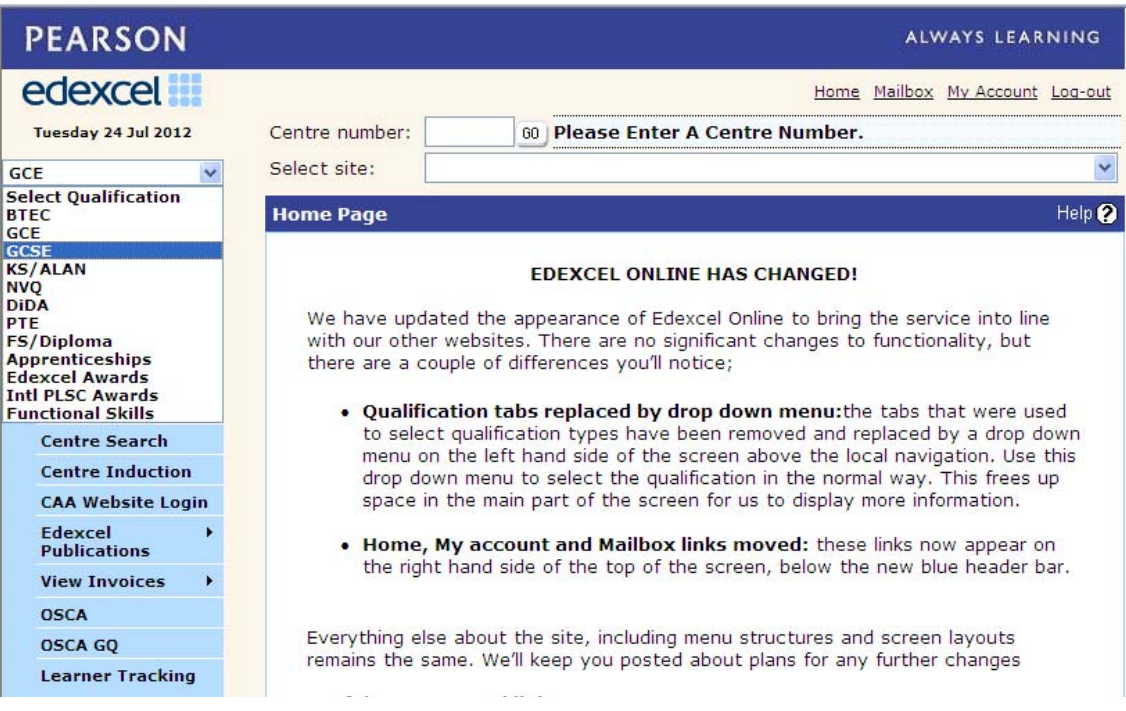

3. Select the 'Results' tab on the left hand side of the page and then select 'Moderator Reports'.

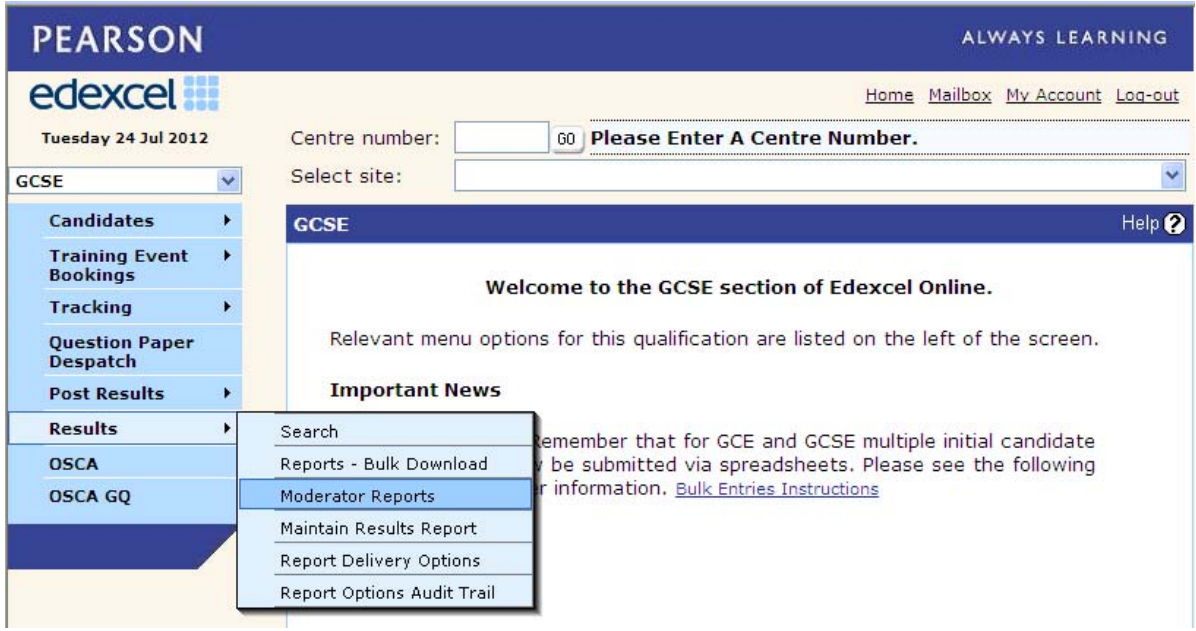

4. Select the session i.e. 'June 2012'

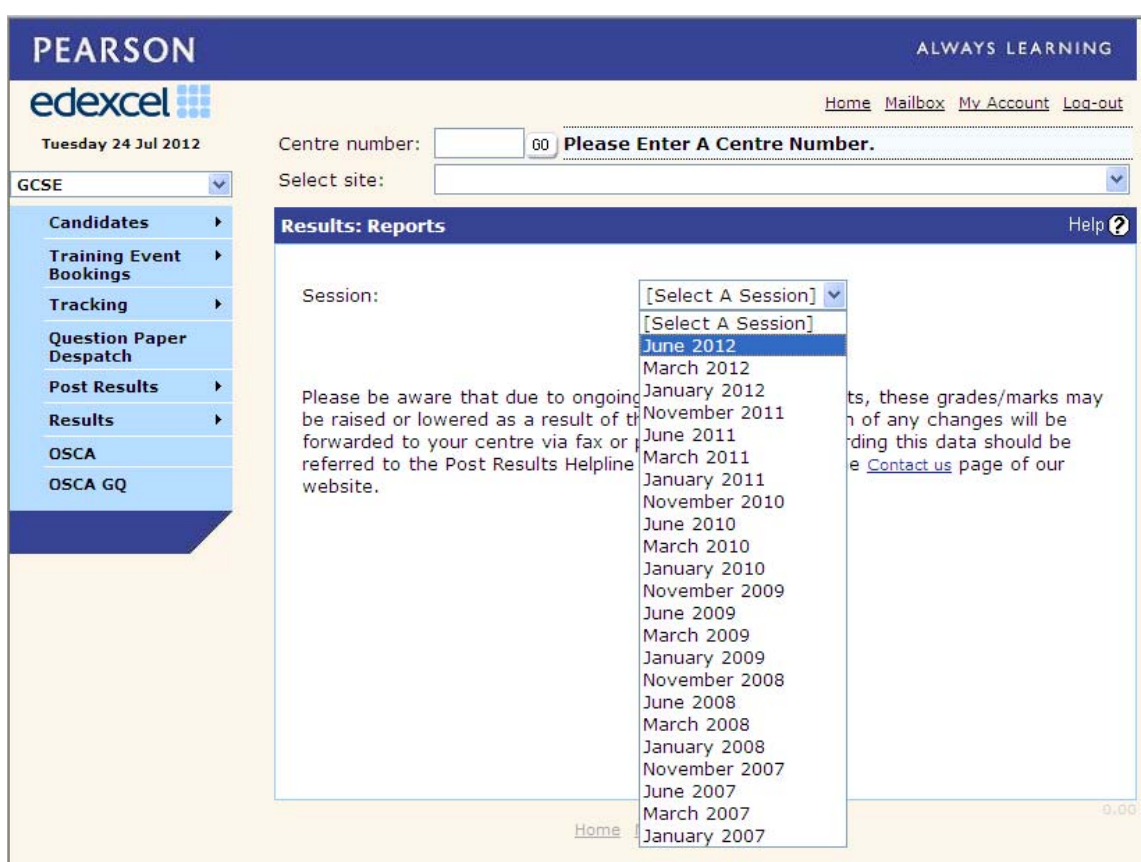

5. Select your subject e.g. Business Studies (5BS02)

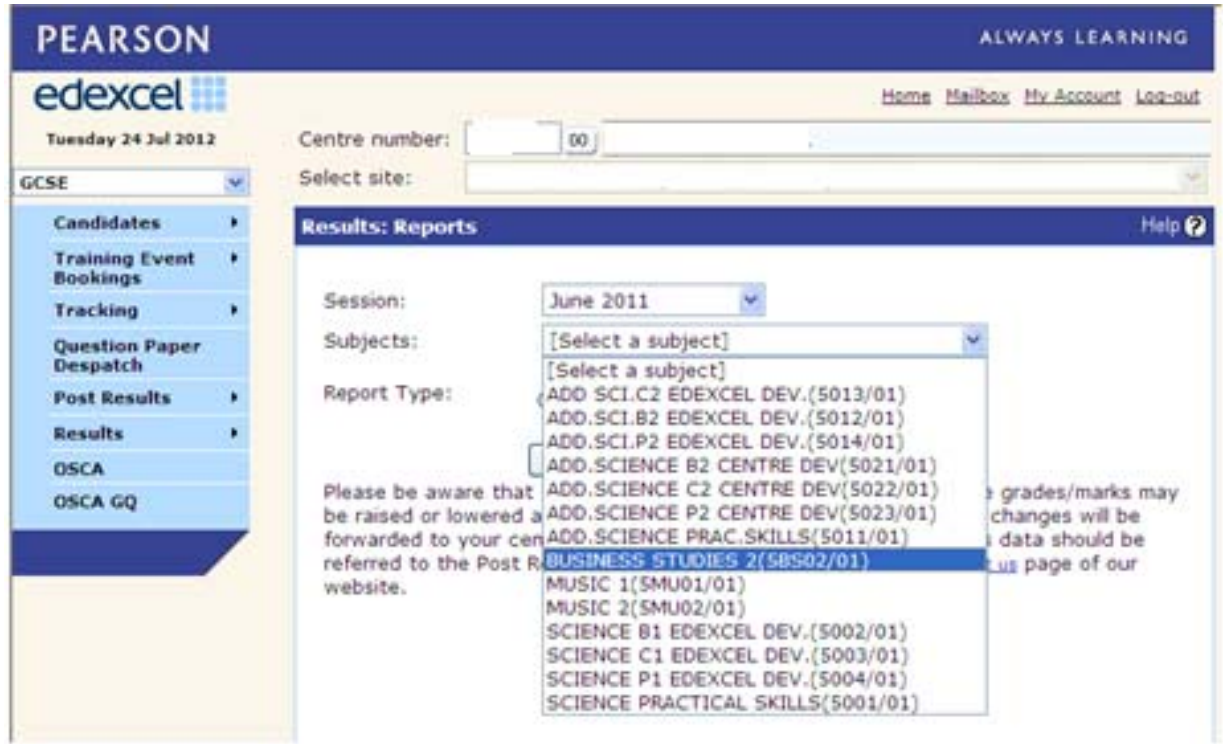

6. Then click the 'Submit' button which will be followed by a message saying that your report will be in your 'Mailbox' (found at the top of the screen), in 2 hours. This normally only takes up to 10 minutes.

NB: You will need to select and 'Submit' each of your units individually which will be sent as separate messages to your Mailbox in your Edexcel Online account.

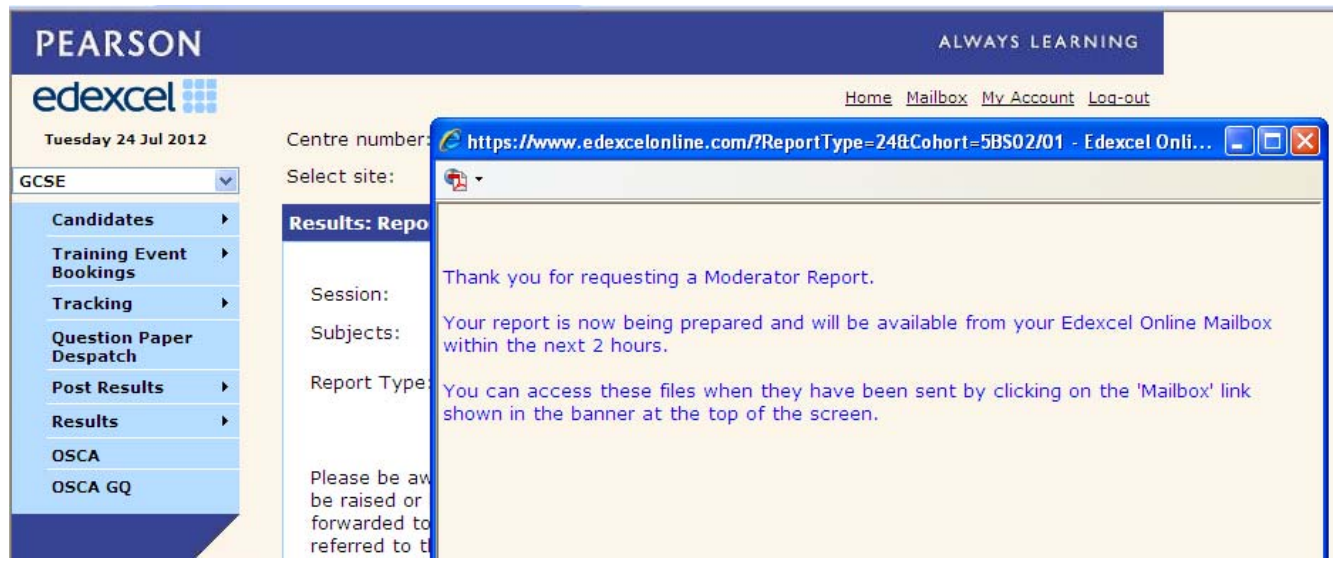